**Installatiehandleiding**

# **CCS1500 Slave Module**

Document Versie 1.1

Software Versie 1.08

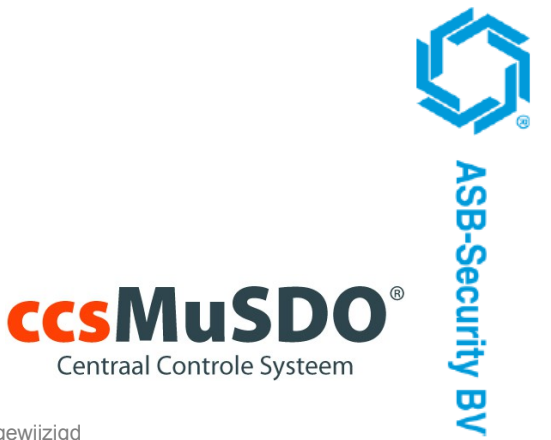

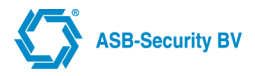

Copyright © 2013 ASB-Security BV Het is niet toegestaan dit document in zijn geheel of gedeeltelijk te kopiëren of op andere wijze te reproduceren zonder schriftelijke toestemming vooraf van ASB-Security BV.

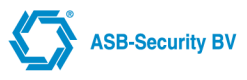

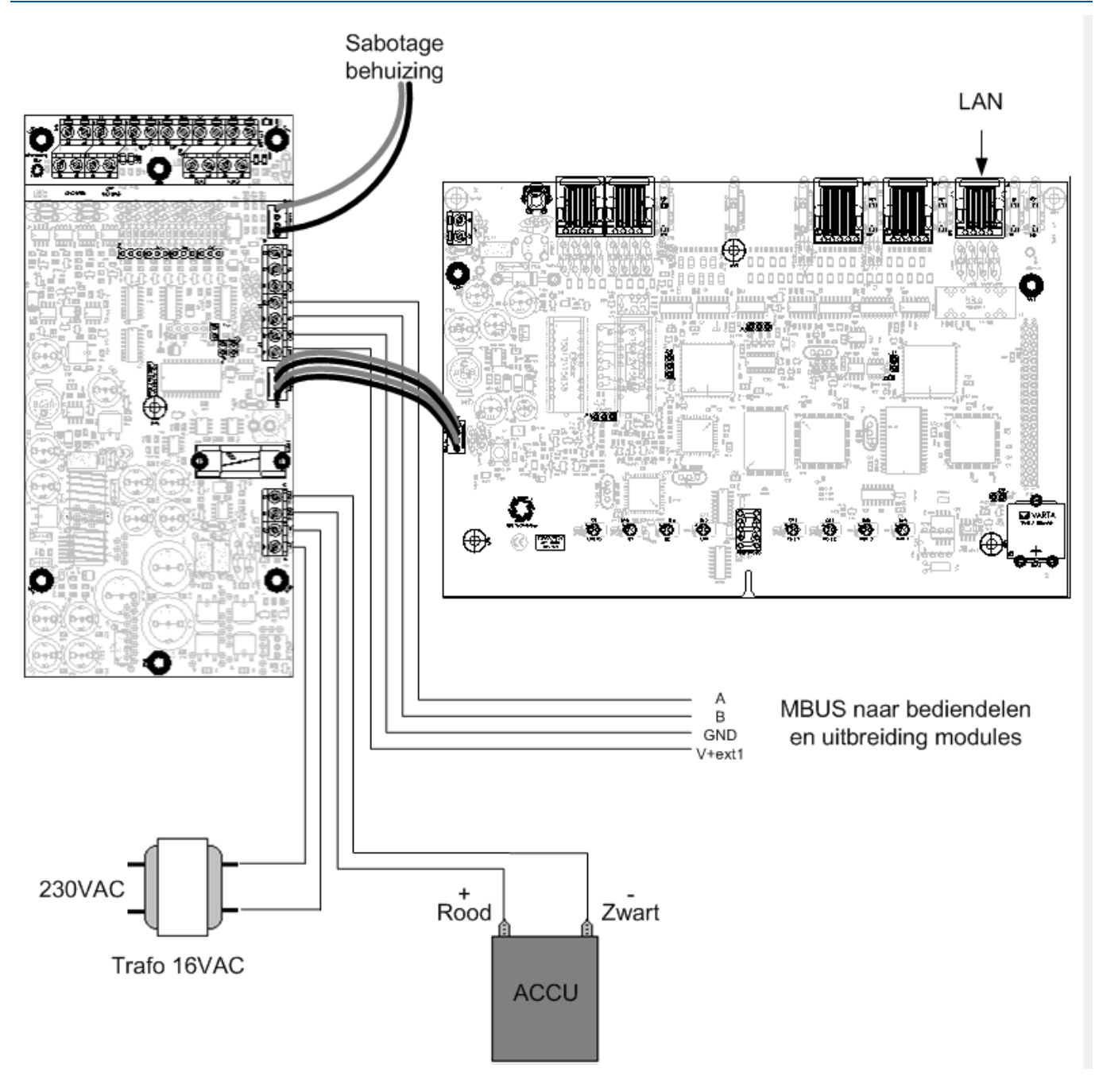

# **Display**

Het 7-segment display geeft de toestand van de slave weer. Tijdens normaal bedrijf laat het display een snel kronkelend segment weer; de zgn. 'moving worm'.

## **S1 / Reset**

Met behulp van de reset drukknop 'S1' kan de slave desgewenst opnieuw worden opgestart.

Sluit de spanning aan op het slave systeem zorg er voor dat het slave systeem met een F in het display opstart. Doormiddel van de druk toets kan de opstart mode van de CCS Slave aangepast worden van operationeel mode (liggend streepje) naar Fabriekinstelling. Druk op het knopje zodra er een F of liggend streepje in het display verschijnt.

Stel de PC in op het IP adres 10.0.0.2 en sluit de ethernet poort van de PC aan op de ethernetpoort van de CCS slave (e.v.t. met een cross cabel). Open vervolgens een telnet programma b.v Hyperterminal (Fig. 1.) en maak een nieuwe vervinding aan b.v. CCS Slave .

## Fig.1

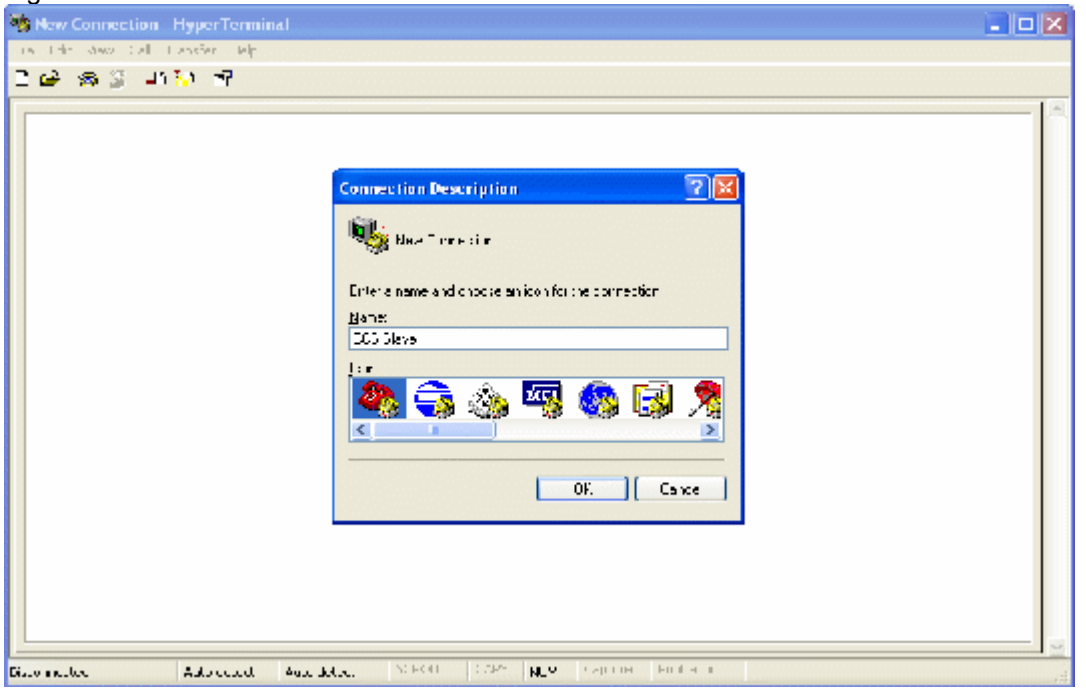

Kies vervolgens voor het Connectie type : TCP/IP (Winsock) en stel voor het host address in : 10.0.0.1 en voor Port number : 23 en klik op Ok. (Fig.2.)

#### Fig.2

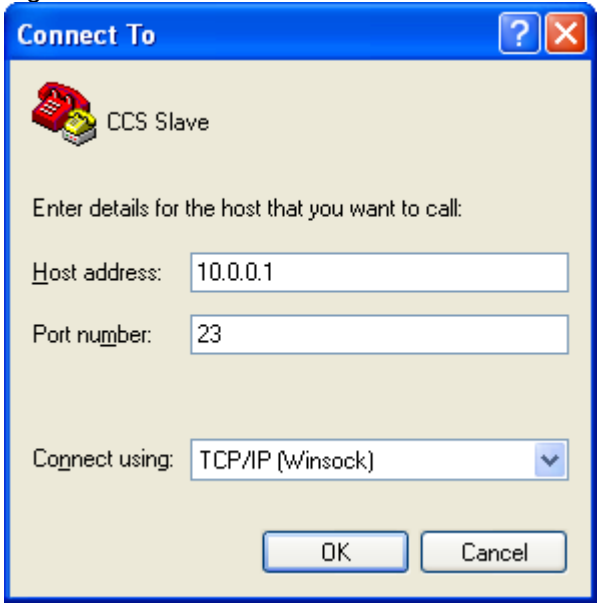

Er verschijnt nu een Login prompt : Login met het paswoord lanmusdo waarna het configuratie scherm verschijnt (Fig.3).

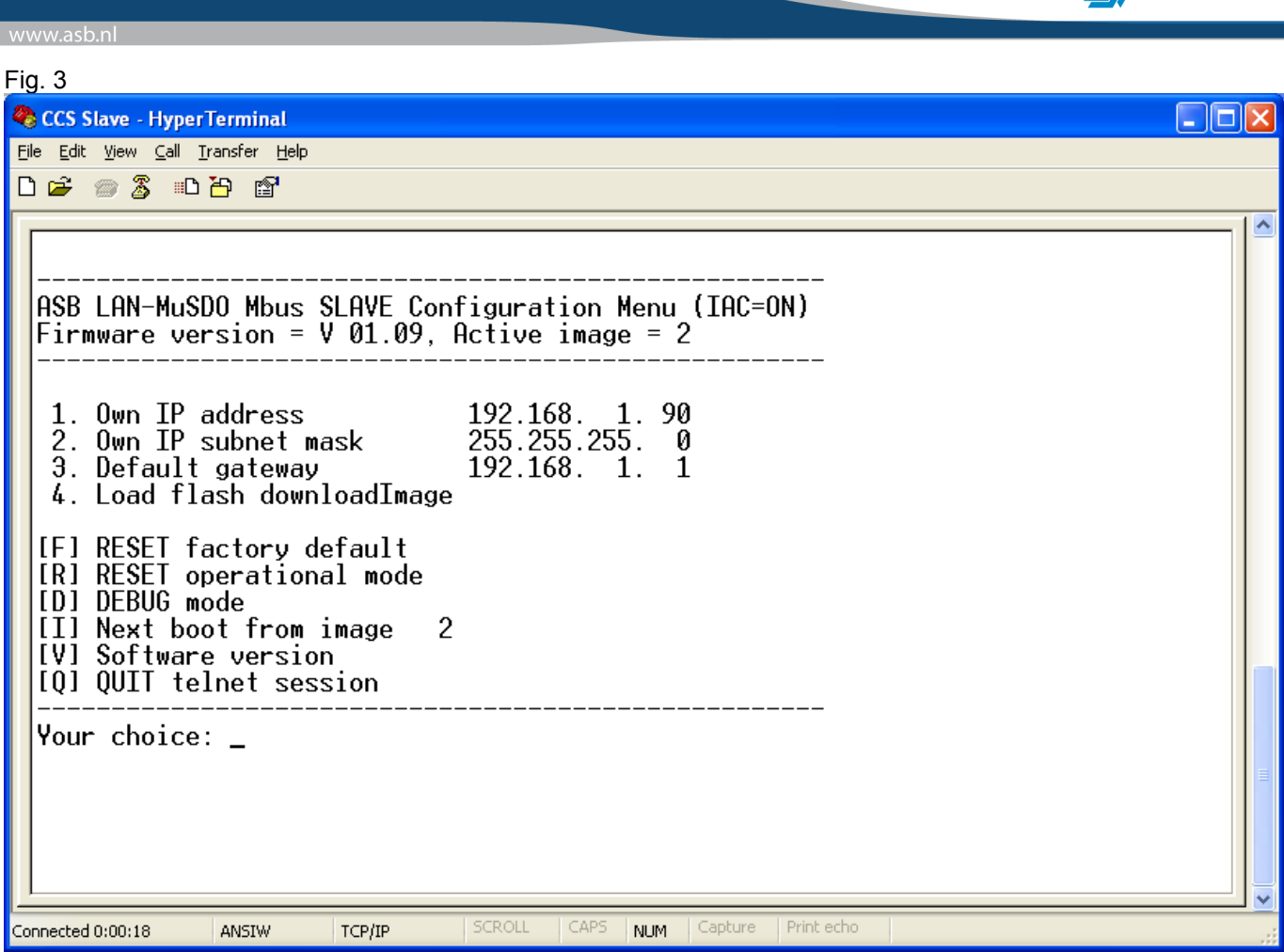

Configureer vervolgens de IP instellingen ( IP address, subnet mask & gateway), zorg er voor dat de ingestelde ip addressen in het zelfde netwerk segment zitten als het hoofdsysteem. Kies vervolgens de optie R Reset operational mode, geef vervolgens de random value in om de CCS Slave te resetten.

Ter info: Omdat het risico op overspanningen aanzienlijk groter wordt indien de bekabeling het pand verlaat, adviseren in dergelijke gevallen glasvezel converters toe te passen, dit om het risico op schade als gevolg van overspanning (blikseminslag) zoveel mogelijk te beperken.

ASB-Security BV

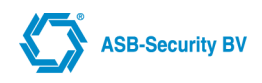

De onderstaande uitleg is voor de CCS7000 hardware versie met 2 LAN poorten en 1 CCS1500 Slave Module.

## **CCS7000**

LAN 1 = Voor de primaire doormelding naar de meldkamer. Deze aansluiten op de router van het IP netwerk. LAN 2 = Voor de aansluiting van de CCS1500 Slave Module. Deze kan rechtstreeks - zonder tussenkomst van een switch - aangesloten worden op de LAN poort van de CCS1500 Slave Module. Een straight (rechtdoor, normale) UTP kabel kan hiervoor gebruikt worden.

## OPMERKING: **LET OP: De 2 ethernet poorten moeten zo geconfigureerd zijn dat ze elk in een** *ander* **netwerk segment zitten.**

De CCS7000 fabrieksinstelling van LAN 1 en LAN 2 zijn als volgt:

- 1. **LAN-instellingen**
- **0 LAN 1-instellingen** In deze parameter worden de IP-instellingen van de primaire ethernetpoort ingesteld:
- **IP Adres** (standaard = 192.168.10.10);
- **Subnet Mask** (standaard = 255.255.255.000);
- **Default Gateway** (standaard = 000.000.000.000);
- **DHCP** (standaard = Ja)**.** OPMERKING: **DHCP actief, indien er geen DHCP server op het netwerk gevonden wordt krijgt de ethernet port het IP adres 192.168.10.10 , subnet 255.255.255.0 en gateway 0.0.0.0**

#### • **1 LAN 2-instellingen**

- In deze parameter worden de IP-instellingen van de secundaire ethernetpoort ingesteld:
- **IP Adres** (standaard = 192.168.100.254);
- **Subnet Mask** (standaard = 255.255.255.000).

OPMERKING: **LET OP: De 2 ethernet poorten moeten zo geconfigureerd zijn dat ze elk in een** *ander* **netwerk segment zitten.**

OPMERKING: **Na het wijzigen van LAN instellingen dient altijd een HERSTART te worden gegeven van het systeem**.

### **CCS1500 Slave Module**

De slave module moet zo geconfigureerd zijn dat deze in hetzelfde netwerk segment zit als LAN 2 van de CCS7000.

### **Voorbeeld**

Voorbeeld van een instelling voor de CCS7000 en de CCS1500 Slave Module

- **CCS7000 LAN 2**
	- IP Adres = 192.168.100.254
	- Subnet Mask = 255.255.255.000
- **CCS1500 Slave Module LAN** 
	- IP Adres = 192.168.100.253
	- Subnet Mask = 255.255.255.000

Vervolgens open WinCCS en maak connectie met de CCS7000. Bij modules:

- 1. Click op Nieuw
- 2. Selecteer de module die aan de Slave kant aanwezig is.
- 3. Geef het ESN nummer in.
- 4. Selecteer bij Connectie Type: IP Connectie
- 5. Geef in bij IP adres: 192.168.100.253
- 6. Click op Opslaan.

De module is nu toegevoegd aan de slave kant.

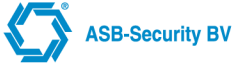

Optie 1: IP verbinding van Master naar Slave loopt via een Switch welke in de beveiligingscentrale is ingebouwd. Vanuit de switch gaat men een Router die aan het Internet/VPN is verbonden. **Bij uitval van het netwerk van de klant blijft wel de verbinding van Master naar Slave bestaan via de Switch!**

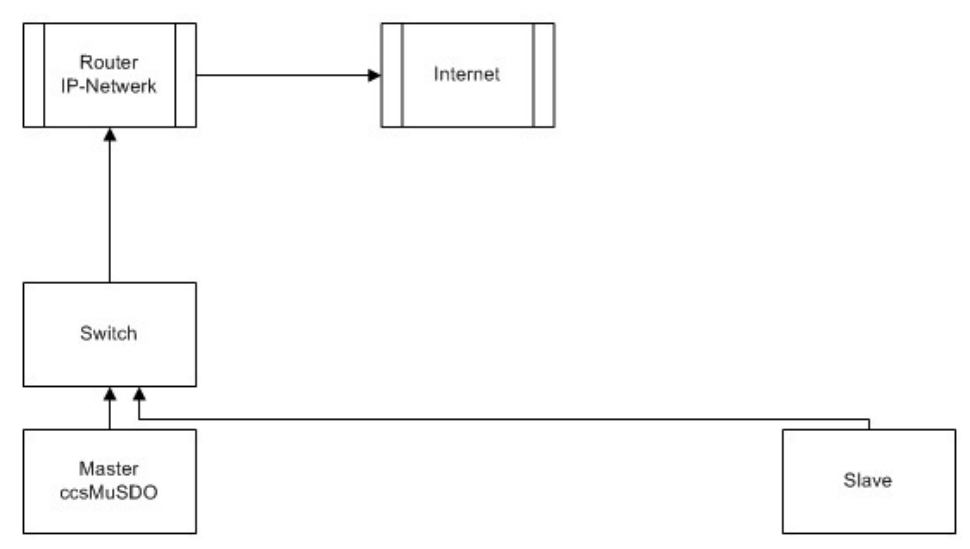

OPTIE 2 : IP verbinding van Master naar Slave loopt rechtstreeks naar de router (of via het bedrijfsnetwerk). **Bij uitval van het netwerk van de klant is de verbinding van Master naar Slave ook verbroken!**

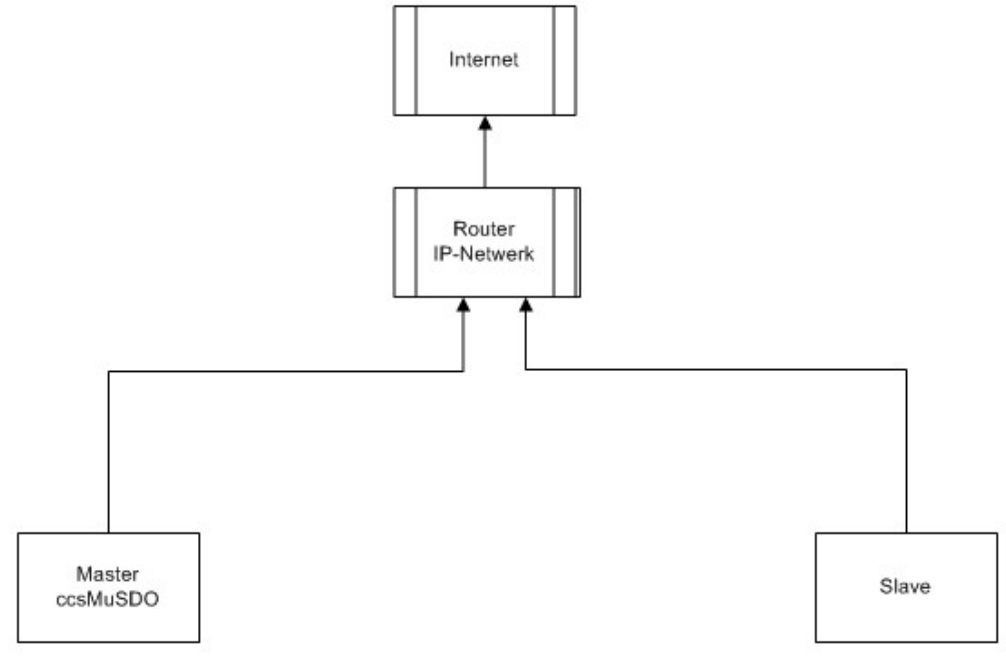

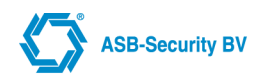

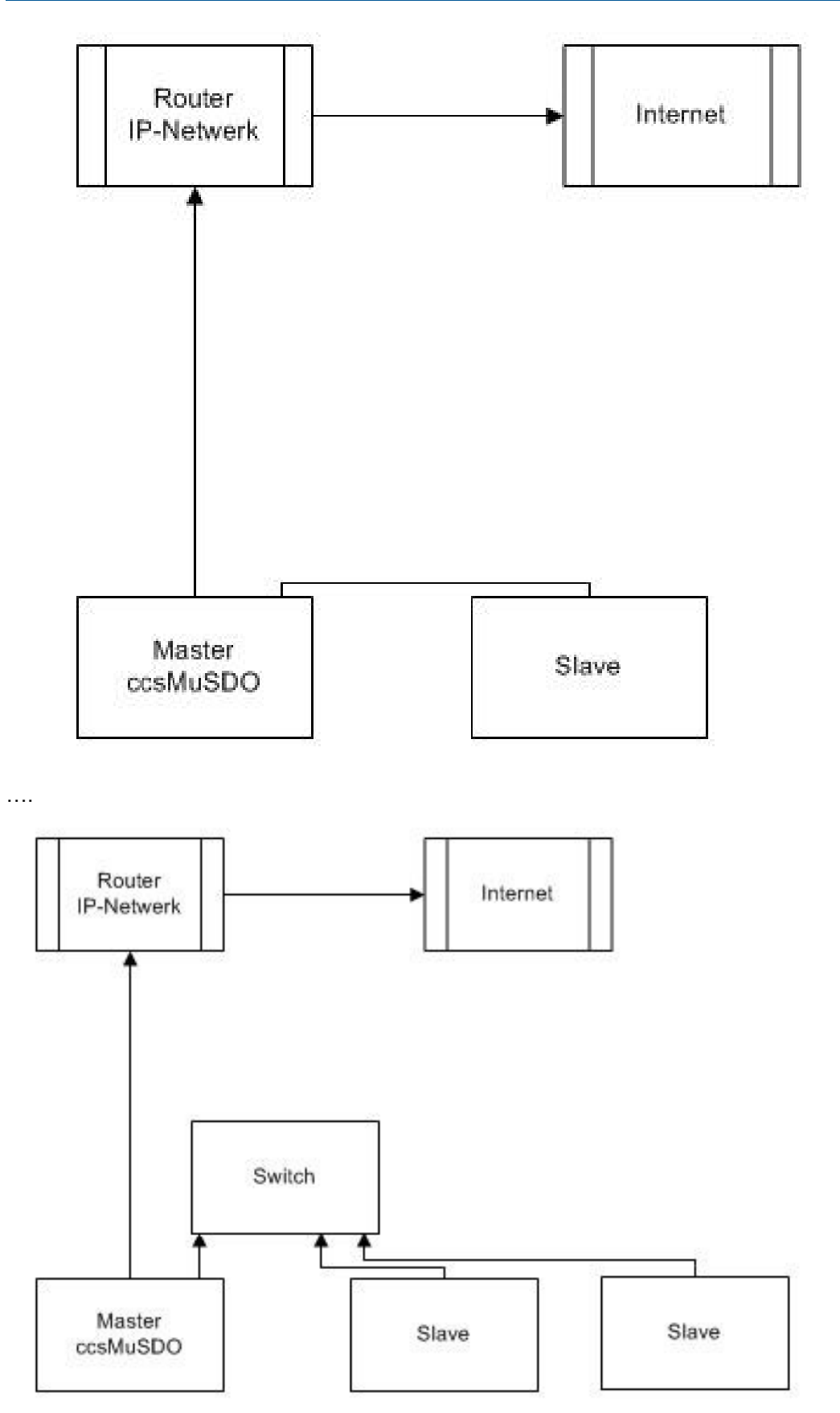